## **Vooruitbetalings rekening / Prepayment Account**

Als houder van een **vooruitbetalings rekening / prepayment account** moet je eerst je **pincode**  veranderen. Om de **pincode** te veranderen ga je naar;

<**Asycuda**> - <**Financiele administratie en Betalingen**> - <**Financieel Beheer**> - <**Betaling**> daarna rechter klikken met je muis op **vooruitbetalings rekeningen** vervolgens klikken op **Vinden**. Zie fig 1.

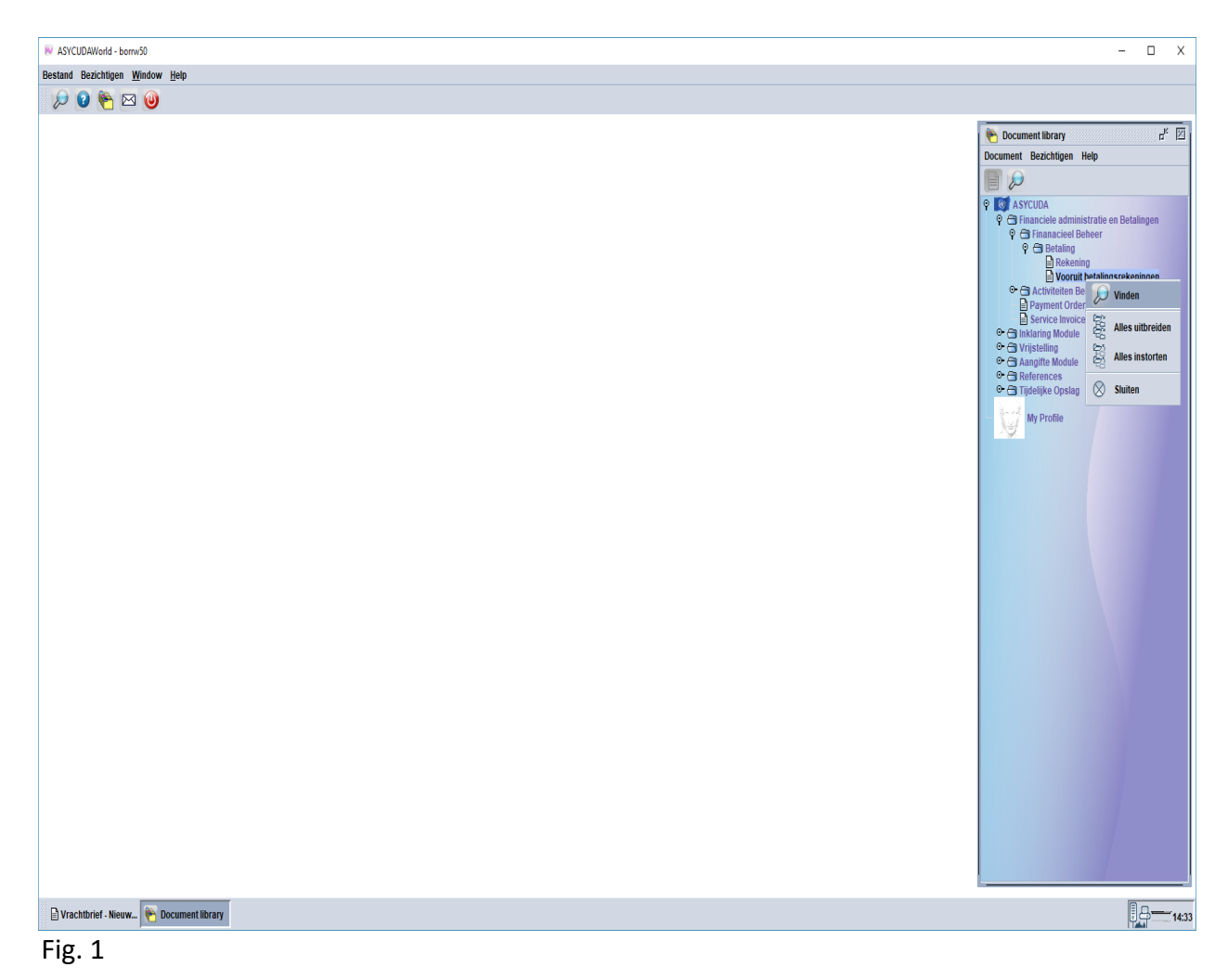

Nu open op de scherm van je computer de **vooruitbetalings rekening finder**. Bij **Rekening referentie** vermeld je de nummer van de vooruitbetalings rekening, in dit geval is het **PP1**. Zie fig. 2.

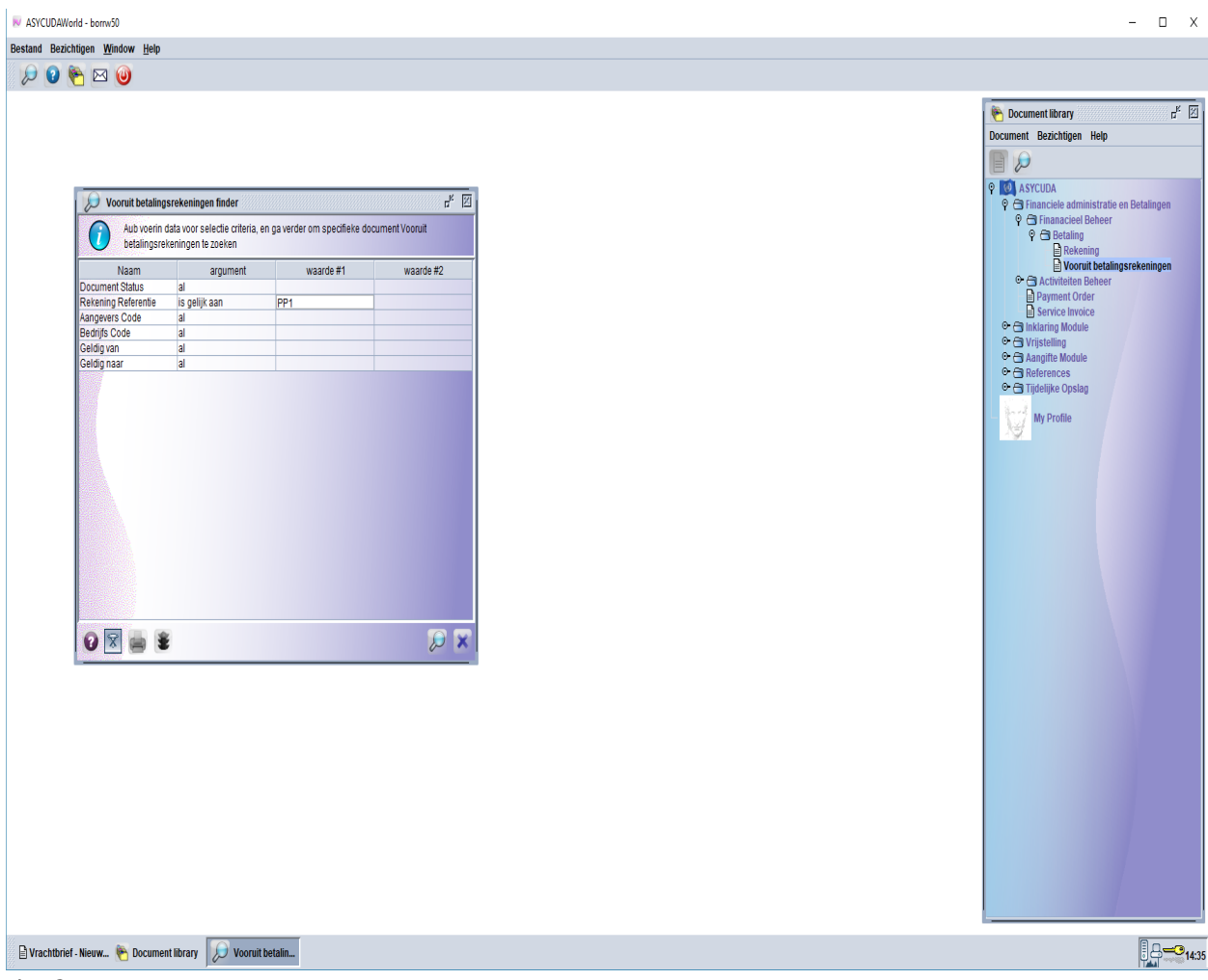

## Fig. 2

Nu klikken op het vergrootglas rechts onderaan in de **vooruitbetalings rekening finder**. Nu zie je een lijn met de vooruitbetalings rekening nummer. Door op deze lijn te rechter klikken met je muis heb je de volgende mogelijkheden, **Bezichtigen**, **Rekening opsomming**, **Pin change** en **details**. Zie fig. 3. In dit geval gaan we de **pincode** veranderen dus klikken op **Pin change**, nu open op de scherm van de computer de vooruitbetalings rekening die je hebt aangevraagd bij de Douane, zie fig. 4. De **pincode** kan bestaan uit nummers, letters, hoofdletters en speciale tekens maar niet meer dan 10 karakters. In het veld onder **Old Account Pin** vul je in de pincode die je hebt ontvangen van de Douane, in het veld onder **New Account Pin** vul je in jouw gewenste pincode en in het veld onder **Confirm Pin** vul je in weer je nieuwe pincode. Zie fig. 4. Nu klikken op het groene sluetel links bovenaan om de pincode verandering te bevestigen, zie fig. 4. Daarna krijg je een bericht dat de pincode verandering is bevestigd, zie fig. 5.

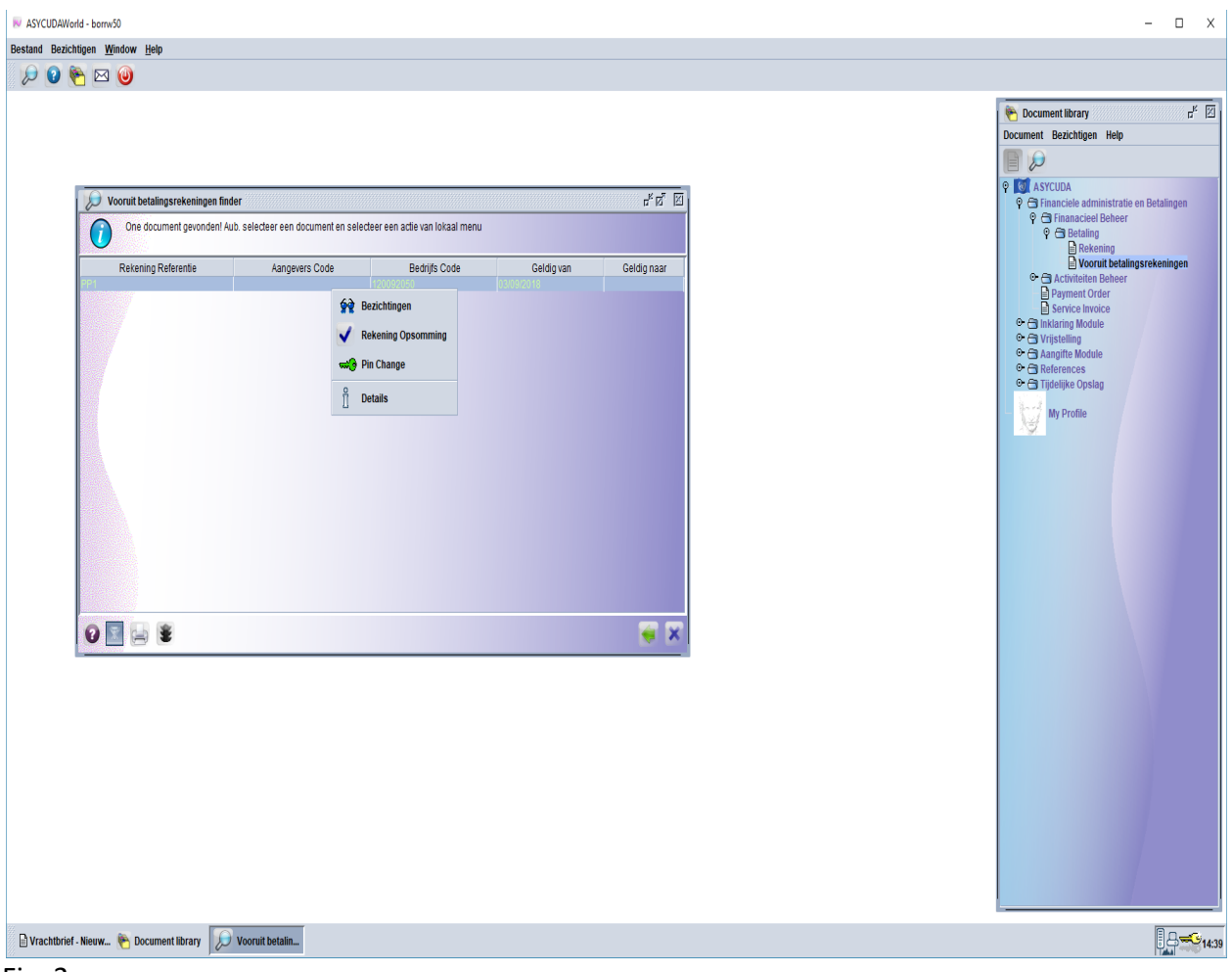

Fig. 3

Nadat de pincode is veranderd ga je nu naar de **payment order** om zelf het bedrag in te vullen welke je denkt dat het al de schulden zal dekken bij de Douane. Met het gebruik van de **vooruitbetalings rekening / prepayment account** moet je alle betalingen doen via de **payment order**. Om de **payment order** te openen ga je de volgende stappen doen;

<**Asycuda**> - <**Financiel administratie en Betalingen**> - <**Payment Order**> vervolgens rechter klikken met je muis op **Payment Order** en daarna klikken op **Nieuw**. Zie fig. 6. Nu open op de scherm van je computer de **payment order**. Zie fig. 7.

In het vak van **Andere kosten** ga je in het veld onder **Code** in die lijst zoeken naar **PPA** welke staat voor **Prepay deposit**. In het veld onder **Referentie** vul je in de vooruitbetalings rekening nummer, in dit geval **PP1**, in het veld onder **Bedrag** uw gewenste bedrag invullen voor het dekken van de schulden bij de Douane. Zie fig. 7. Daarna klikken op het blauwe vinkje links bovenaan om de **payment order te genereren**. Zie fig. 8.

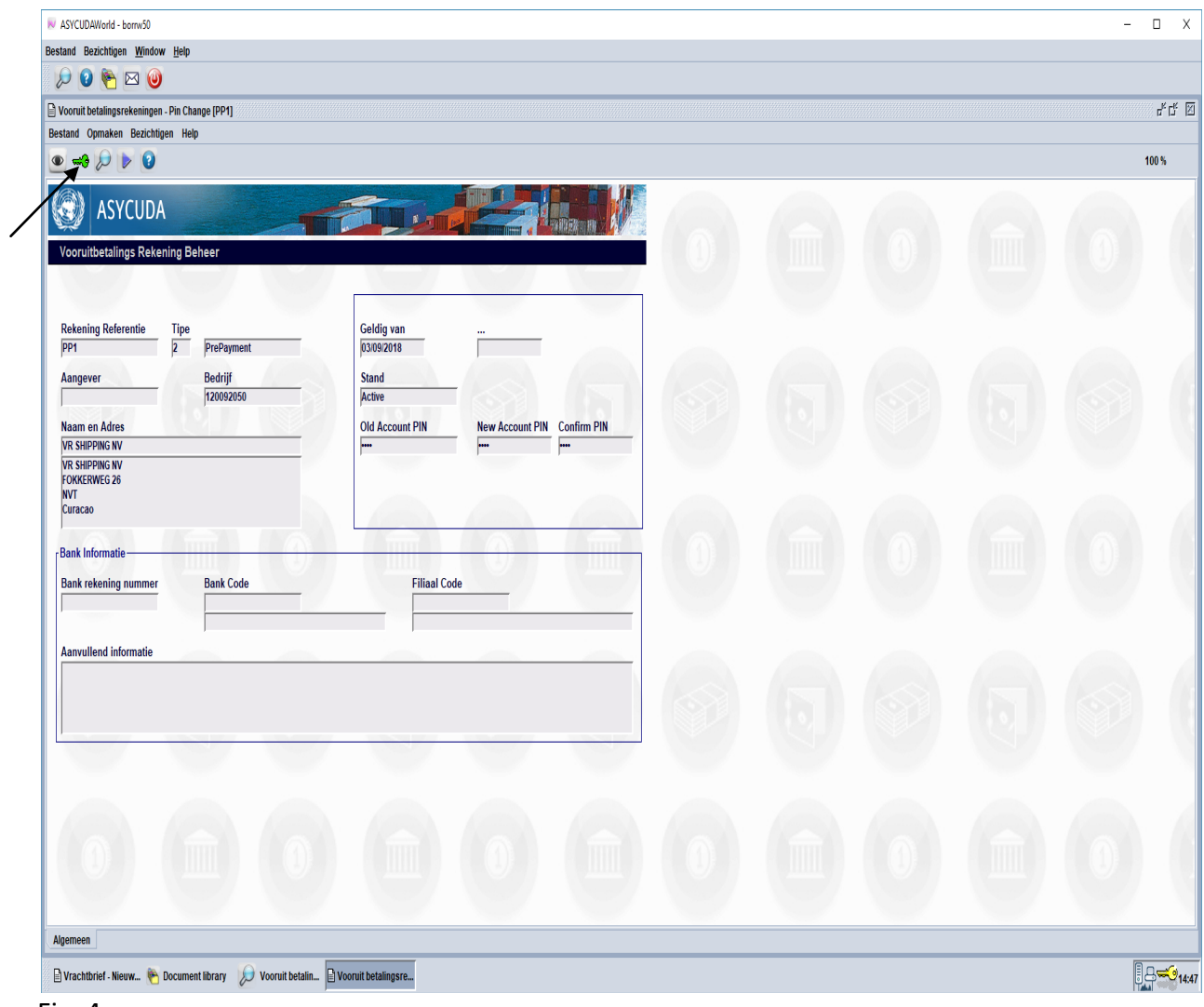

Fig. 4

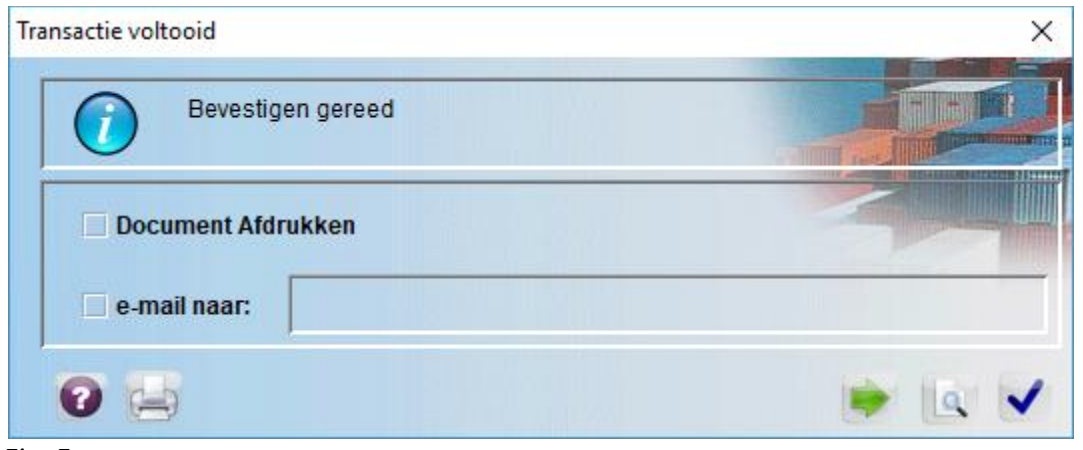

Fig. 5

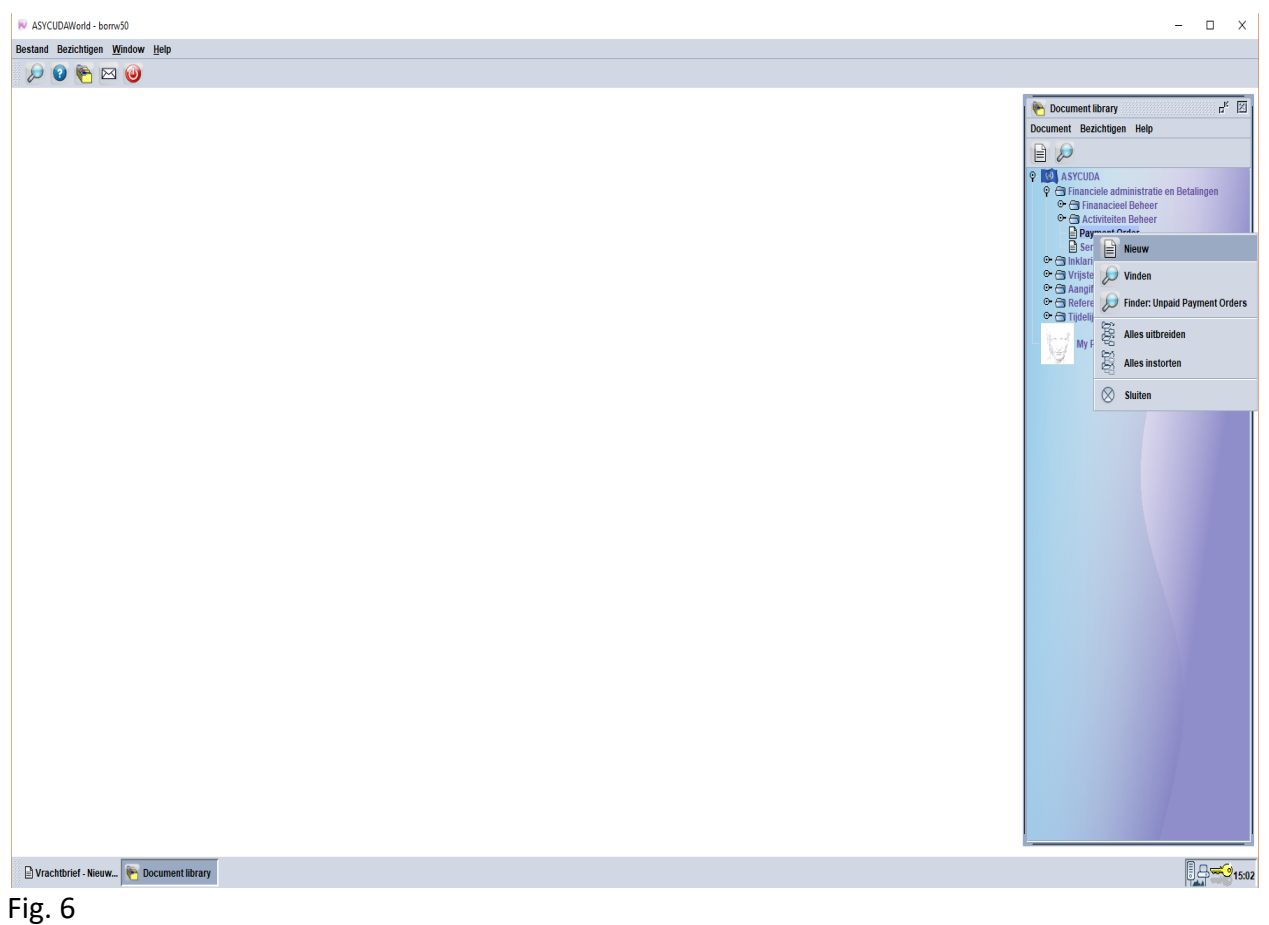

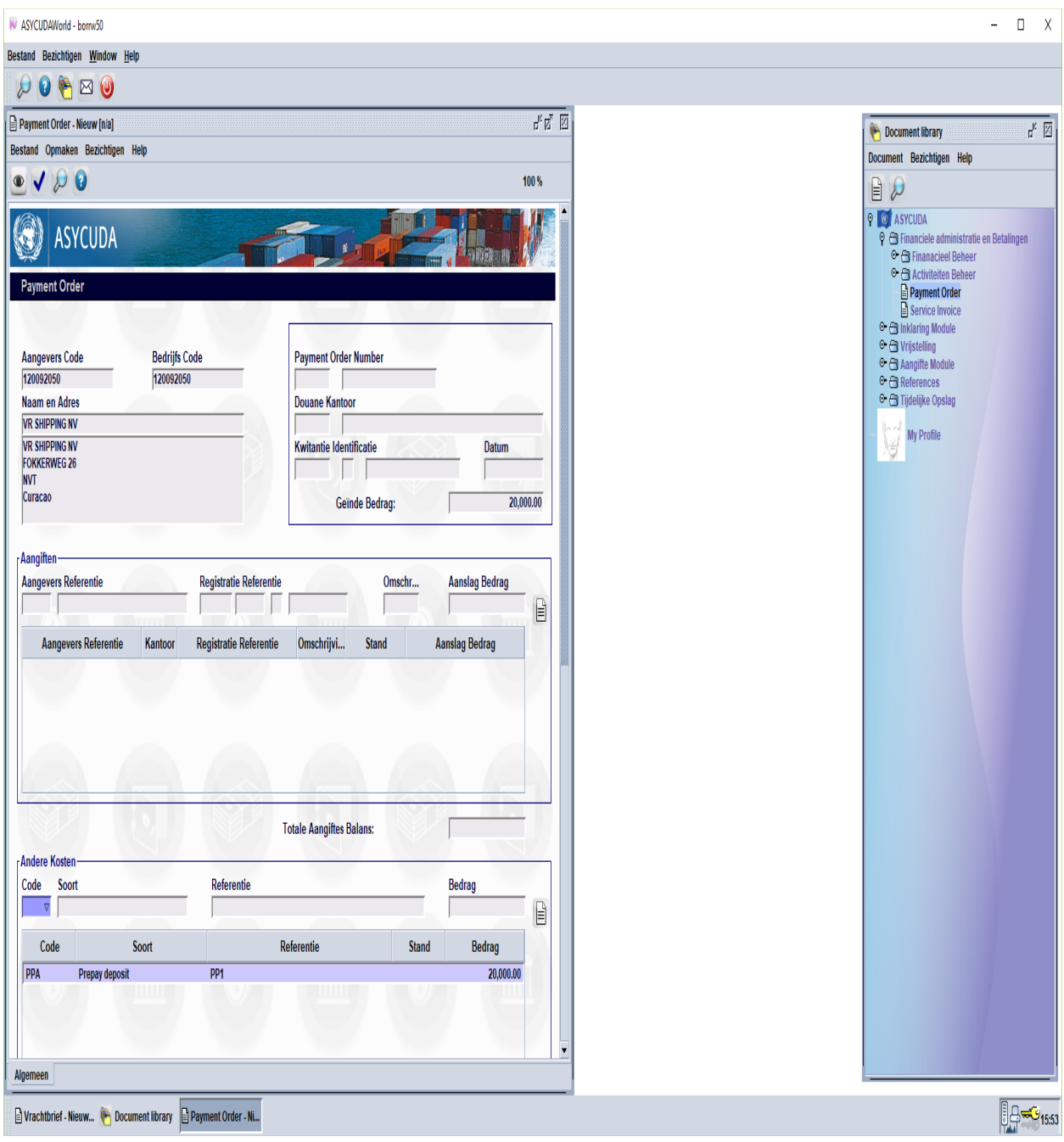

Fig. 7

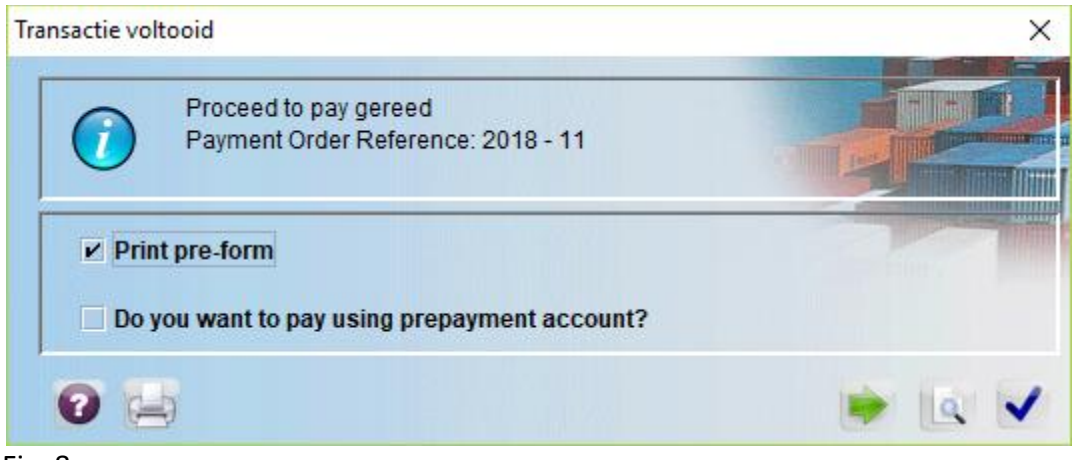

Fig. 8

Om het geld te storten bij de bank moet je een vinkje zetten in het veld voor **Print pre-form** en met deze **pre-form** ga je je betaling doen bij de bank. Bij het betalen van de **pre-form** moet je de bank referentie vermelden welke in rode letters staat vermeld op de **pre-form**. Om te controleren of de **payment order** is betaald ga ja naar <**Asyucda>** - <**Financiele administratie en betalingen**> - <**Payment Order**> vervolgens rechter klikken met je muis op **Payment order** en daarna op **Vinden**. Zie fig. 9.

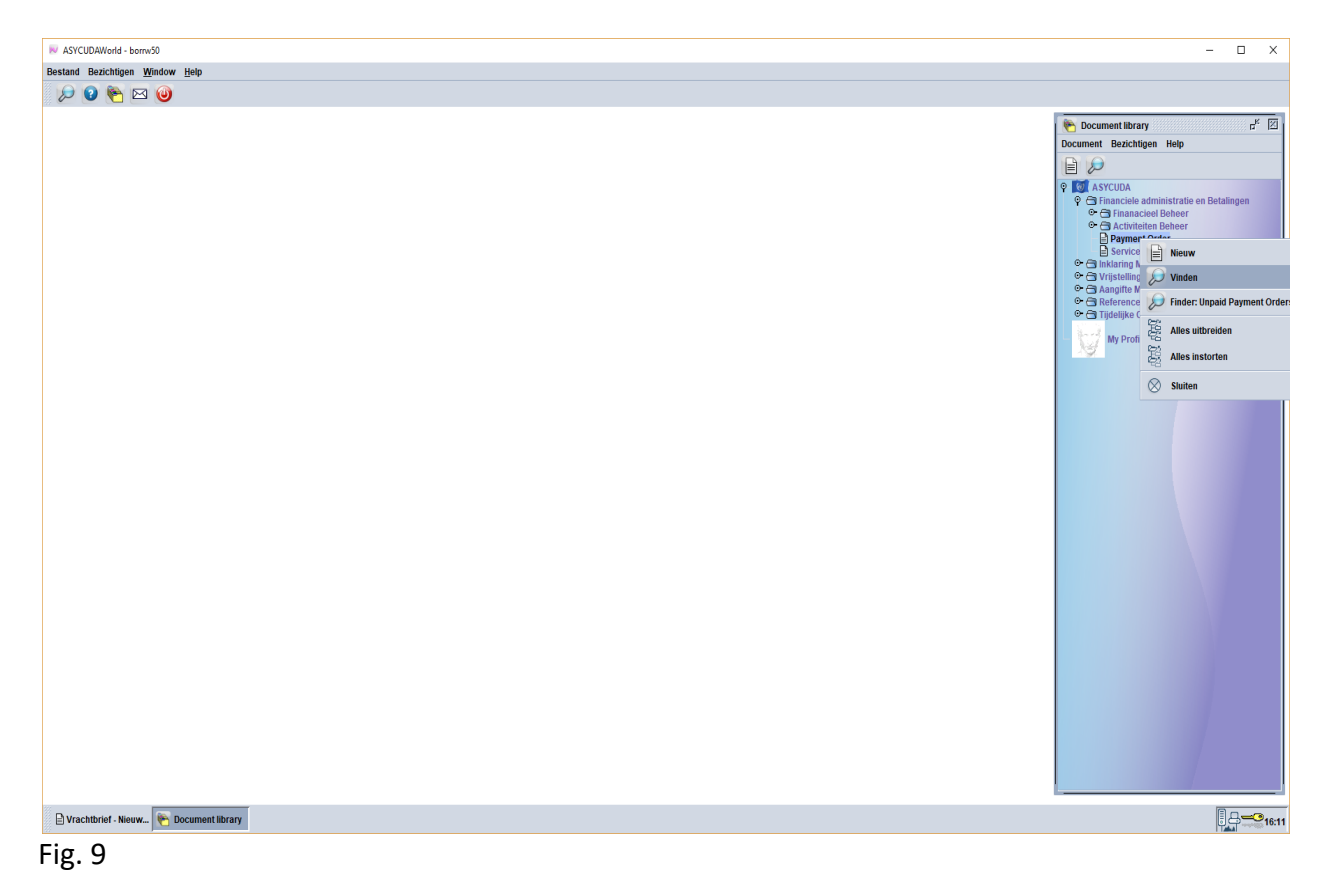

Nu open op de scherm van je computer de **Payment Order finder** vervolgens klikken op het vergrootglas rechts onderaan. Nu zie je de payment order op een zwarte lijn, zie fig. 10.

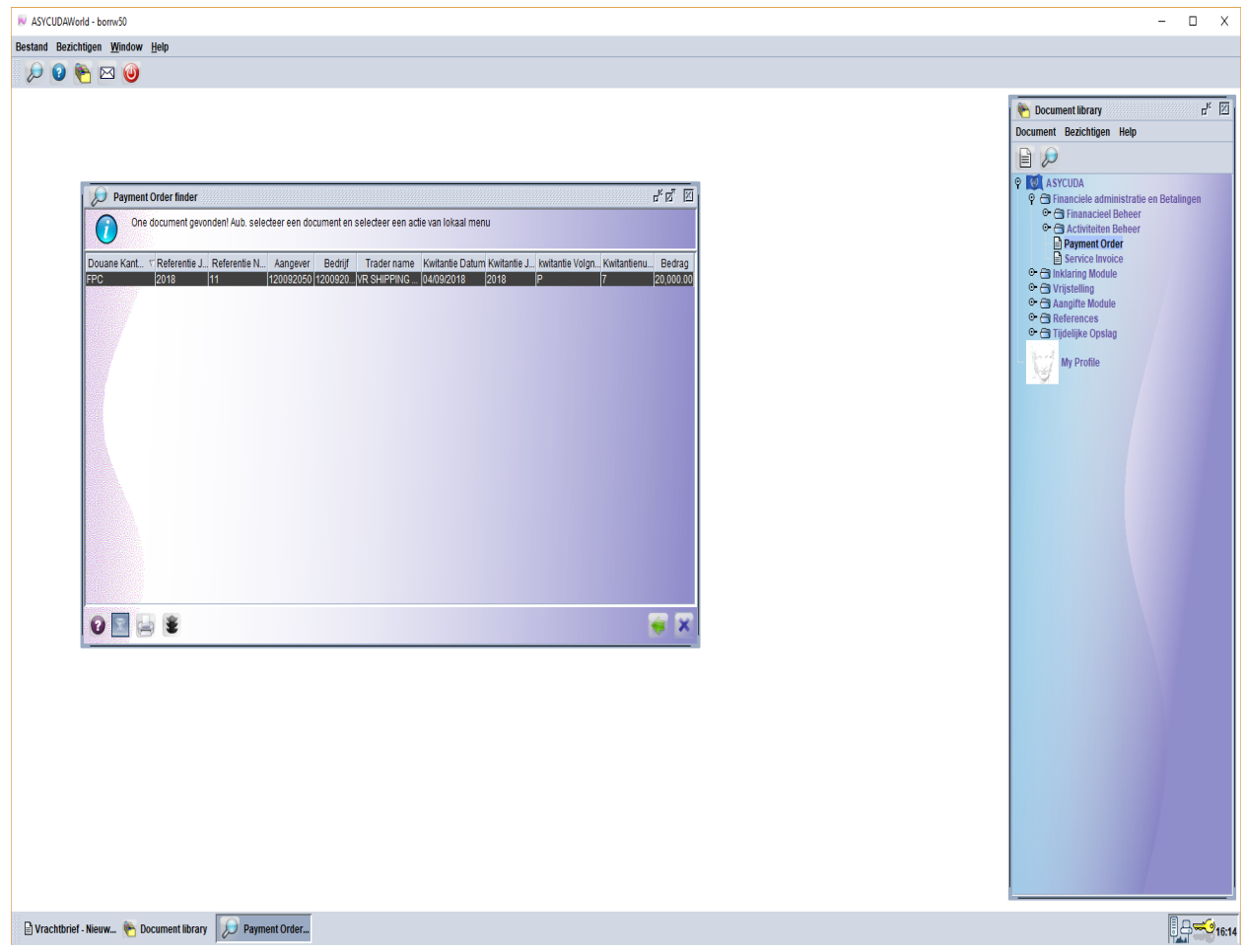

Fig. 10

Door op de zwarte lijn te rechter klikken met je muis heb je de mogelijkheid om de payment order te **Bezichtigen**, **Afdrukken** en de **details** te bekijken. In dit geval gaan we klikken op **Bezichtigen** om te kijken naar de payment order. Zie fig. 11.

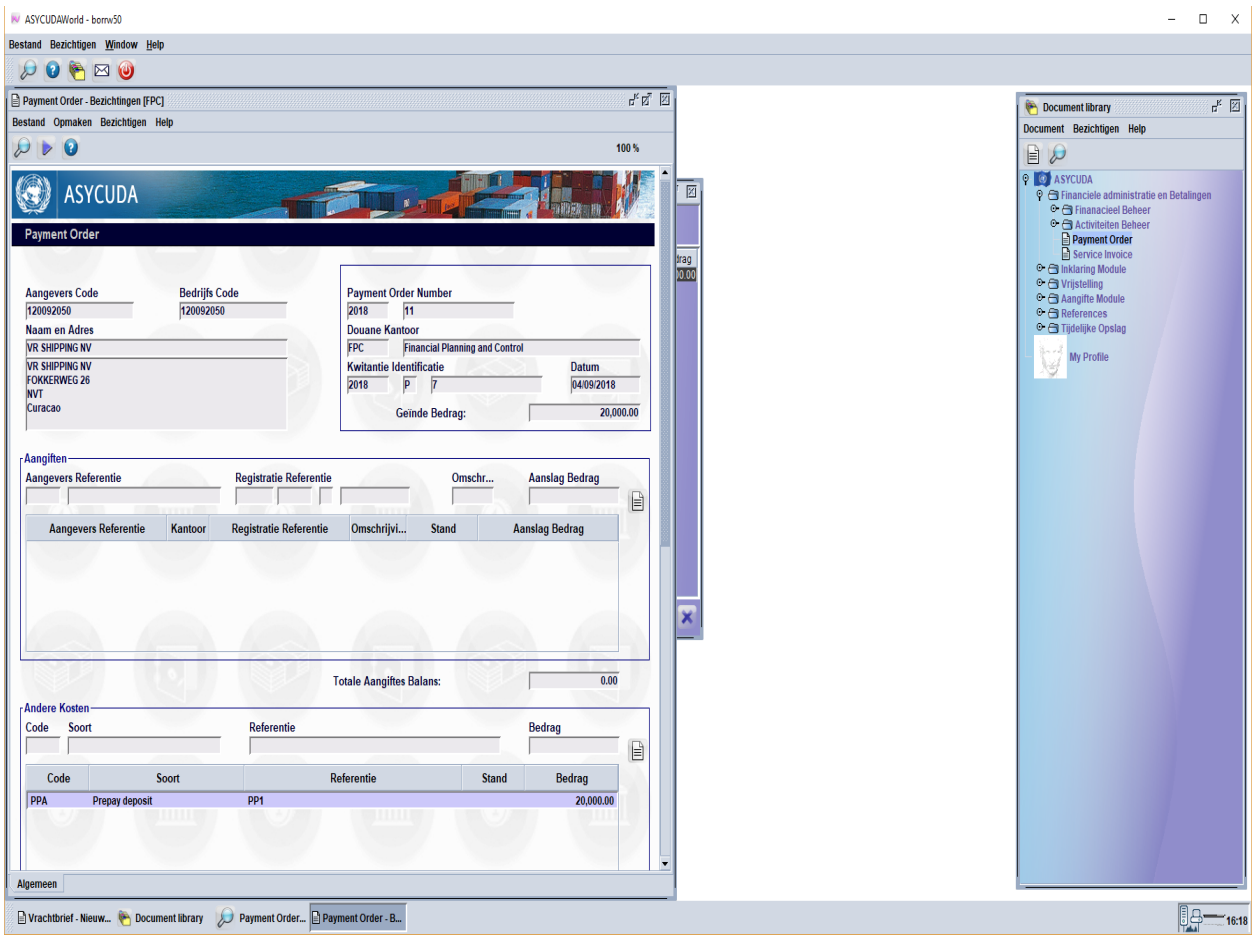

Fig. 11

Om een betaling te doen met gebruik making van de **vooruitbetalings rekening** moet je dezelfde stappen doen als vermeld op pagina 3 onderaan. In dit geval gaan we een vertrekpas betalen. In het vak van **Andere kosten** ga je in het veld onder **Code** in die lijst zoeken naar **VKP** welke staat voor **vertrekpas**. In het veld onder **Referentie** vul je in de manifest nummer van het schip die gaat vertrekken (kantoor spatie jaar spatie manifest registratie nummer). Daarna klikken op tab of enter en het bedrag dat je moet betalen wordt automatisch gegenereerd in het veld onder **Bedrag**. Klikken op het witte bladje om het onderaan te verschuiven. Zie fig. 12. Daarna klikken op het blauwe vinkje links bovenaan om de **payment order te genereren**. Zie fig. 13. Als je alleen de vertrekpas moet betalen moet je een vinkje zetten in het vak voor **Is ready to pay by trader** en daarna klikken op het blauwe vink. Zie fig. 13.

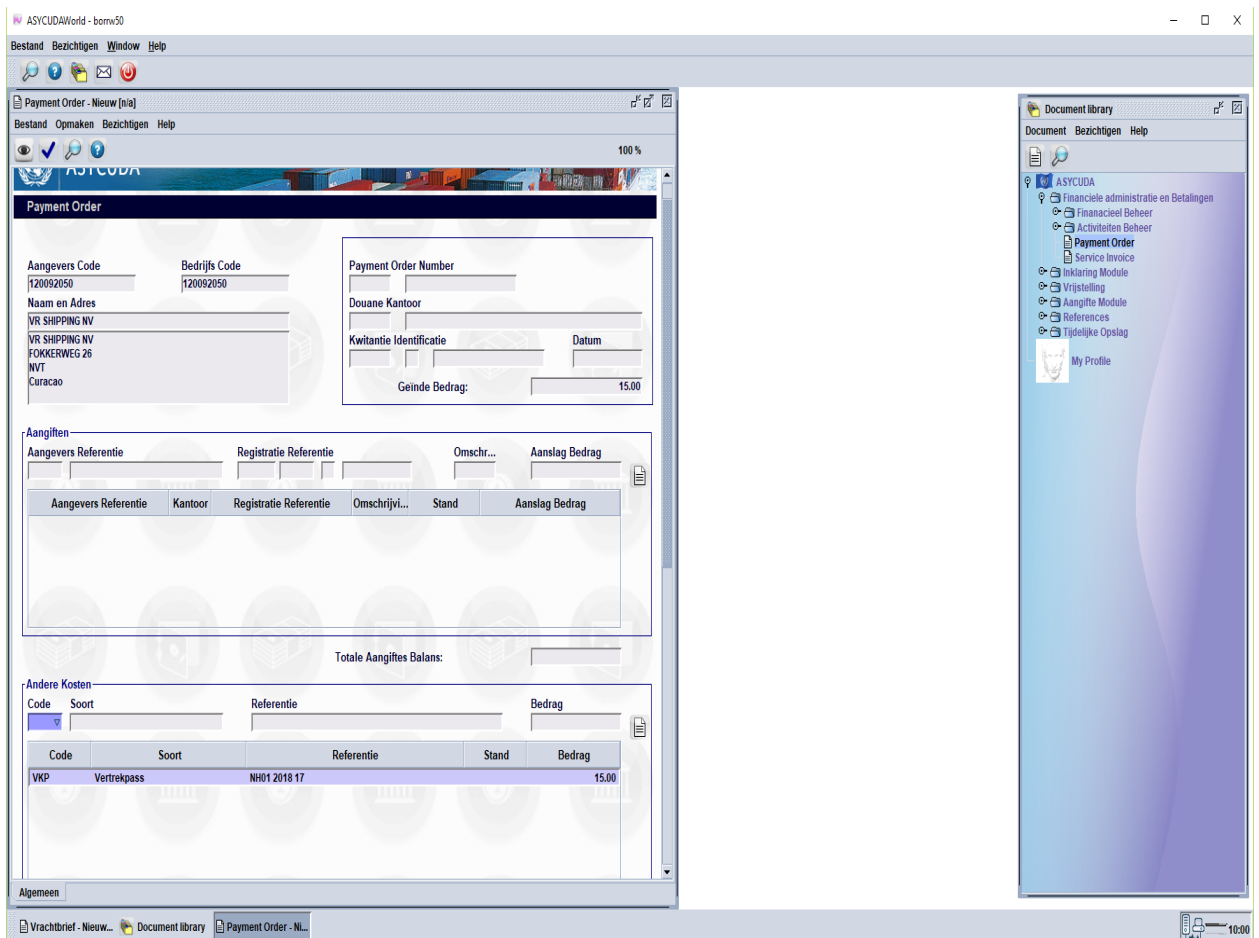

Fig. 12

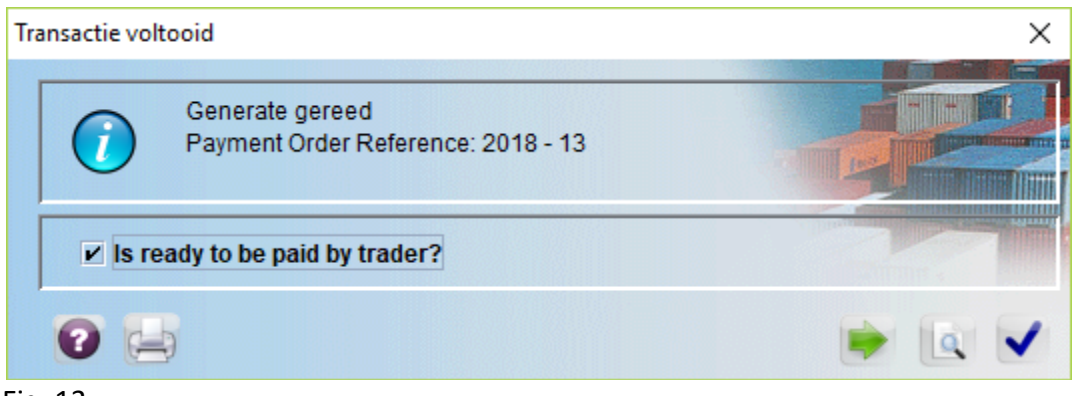

Fig. 13

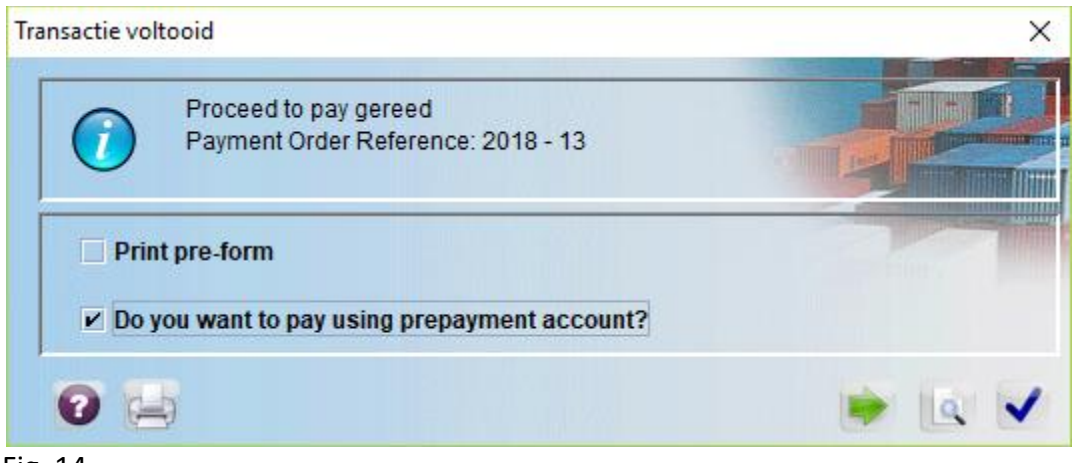

Fig. 14

Omdat je de betaling gaat doen met gebruik making van de **vooruitbetalings rekening** moet je een vinkje zetten in het vak voor **Do you want to pay using prepayment account?** Daarna klikken op het blauwe vink. Zie fig. 14. Nu open op je scherm de **payment order Pay with prepayment account**. Zie fig. 15. In het veld onder **Prepayment account** moet je invullen de nummer van je vooruitbetalings rekening, in dit geval **PP1**, in het andere veld rechts moet je je **pincode** invullen. Zie fig. 15. Daarna klikken op het vink links bovenaan en je betaling met gebruik making van de **vooruitbetalings rekening** is klaar. Zie fig. 16. De referentie van je **payment order** is **2018 - 13**.

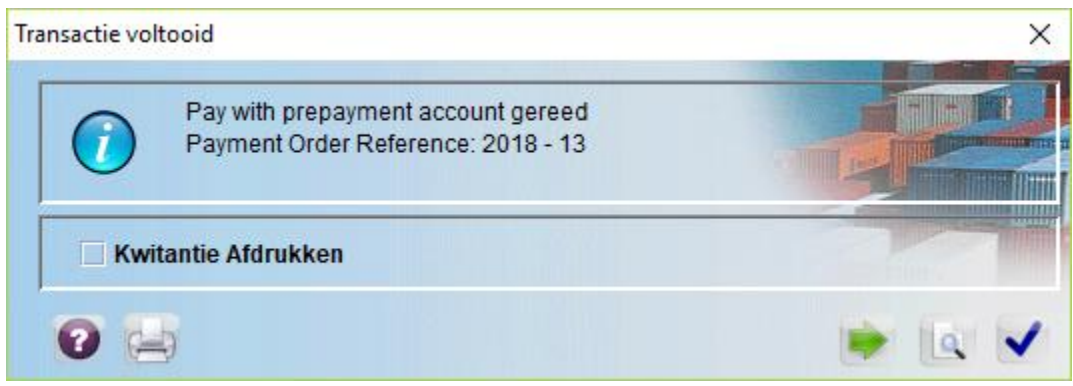

Fig. 16

Om de balans van de **vooruitbetalings rekening** te controleren moet je de volgende stappen doen;

<**Asycuda**> - <**Financiele administratie en Betalingen**> - <**Financieel Beheer**> - <**Betaling**> daarna rechter klikken met je muis op **vooruitbetalings rekeningen** vervolgens klikken op **Vinden**. Zie fig 1. Nu open op de scherm van je computer de **vooruitbetalings rekening finder**. Bij **Rekening referentie** vermeld je de nummer van de vooruitbetalings rekening, in dit geval is het **PP1**. Zie fig. 2. Nu klikken op het vergrootglas rechts onderaan in de **vooruitbetalings rekening finder**. Nu zie je een lijn met de vooruitbetalings rekening nummer. Door op deze lijn te rechter klikken met je muis heb je de volgende mogelijkheden, **Bezichtigen**, **Rekening** 

**opsomming**, **Pin change** en **details**. Zie fig. 3. Nu gaan we klikken op **Rekening opsomming**. Nu open op je scherm de **Rekening opsomming**. Zie fig. 17. Nu ga je klikken op het vergrootglas in het midden, nu krijg een overzicht van wat je hebt betaald en wat je nog over hebt aan balans.

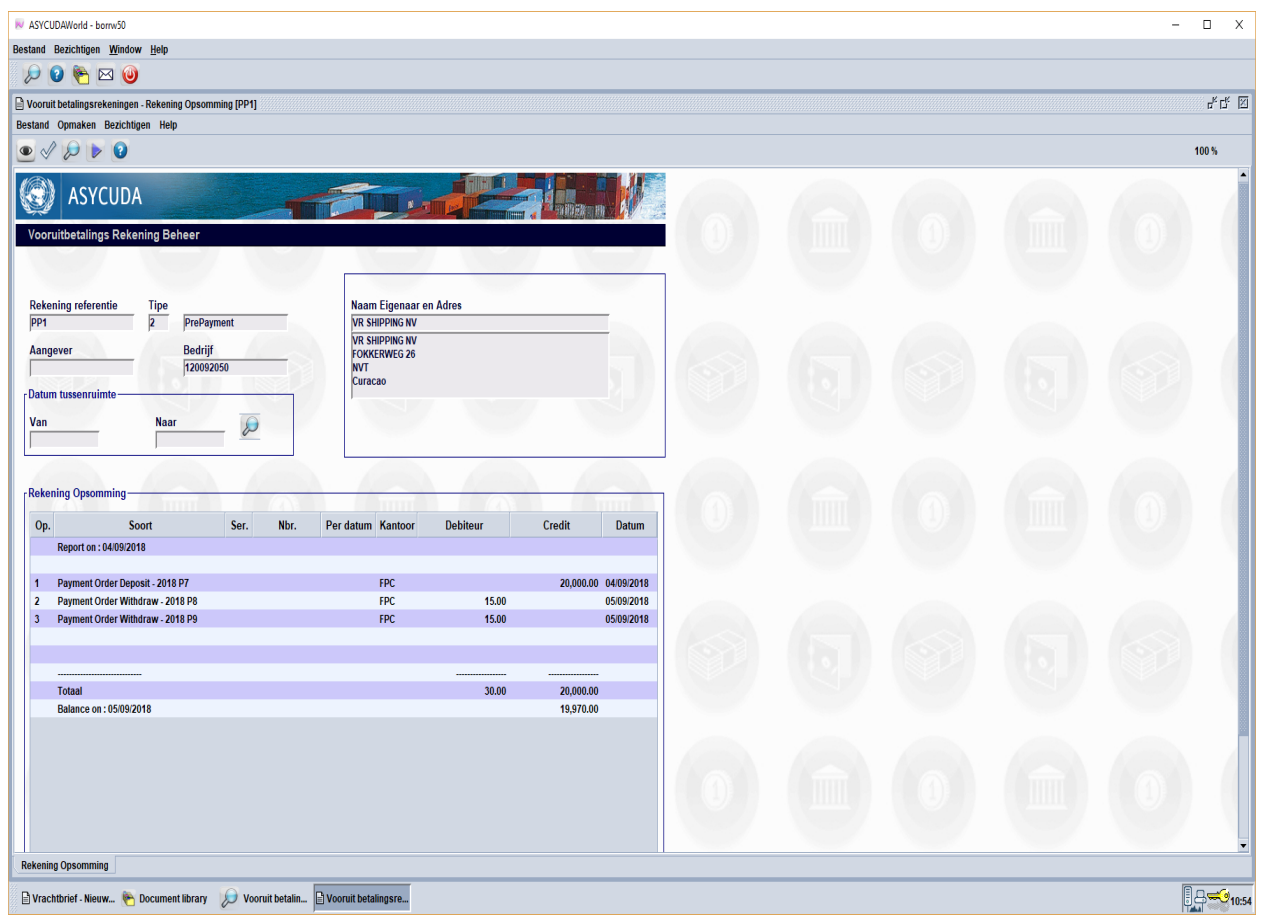

Fig. 17

Nu klikken op het vink links bovenaan om de opsomming gereed te maken. Zie fig. 18.

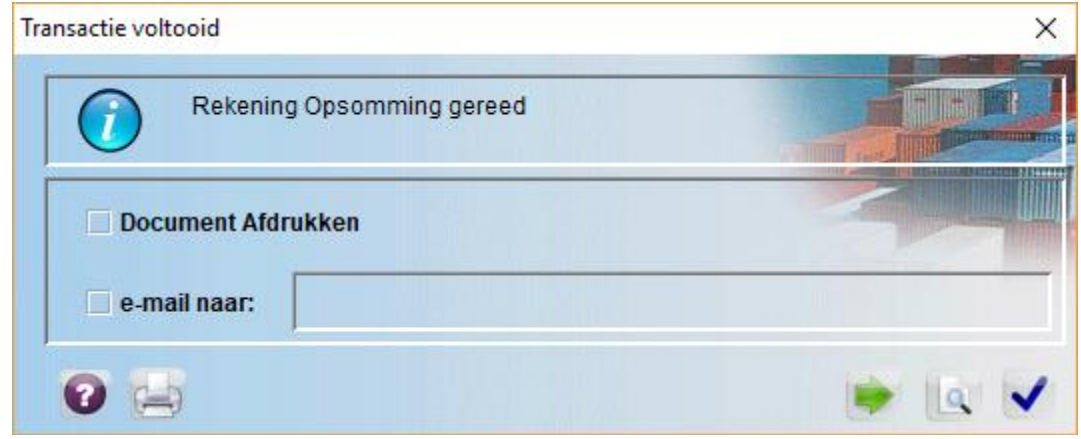

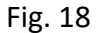